## **HOW TO CONNECT EOLO CONTROL PANEL AND LOCAL\_PRO PC APPLICATION SW.**

1) It is necessary to connect a 9 pin P1 connector present on panel electronic board with the 9 pin connector (RS 232) present on PC host computer site, using a simple 3 wire cable like the following described:

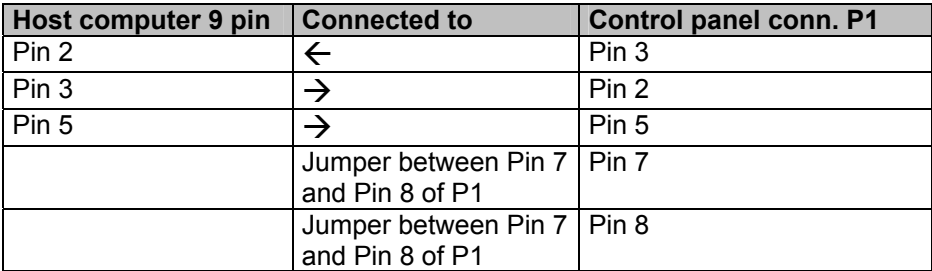

## **Normally this cable is provided with the Eolo control panel.**

2) Program on the Eolo control panel the communication setup in the following manner:

Press **program.** on the Eolo panel keyboard end enter default password **22222** value, then press ENTER.

Now in the following menu

```
 1=SYSTEM 2=IN/OUT 3=PASSWORD 
 4=TIME 5=AUTOPROG. 1
```
Select **1** end press ENTER.

 $\overline{\phantom{a}}$ 

 $\overline{\phantom{a}}$ 

Now in the following menu

 **1=GENERAL 2=LOGIC FUNCTION 3=OUTPUT ZONE 4=SW RESET 5=PERIPHER. 1**

Select **1** end press ENTER.

Now in the following menu

```
1=NAME 2=RELAY 3=BUZZER 4=REMOTE. 
5=GND CONTROL 6=LOOP TYPE 4
```
Select **4** end press ENTER.

Now in the following menu

**UNIT ADDRESS** 0001 **BAUD RATE (012 024 048 096 192)** 096

Type the **UNIT ADDRESS** (Eolo control panel address) at **0001** value and **BAUD RATE** at **096** value. Then press ENTER.

Now in the following menu

**BIT/CAR (7/8) 8 8 STOP BIT (1/2) 1 PARITY (0=N 1=E 2=O) 0**

Select **8** for **BIT/CAR** field, **1** for **STOP BIT** field, **0** for **PARITY** field, Then press ENTER.

Now in the following menu

```
HOST LINE TYPE: 
1 = SPECIALIZED 2 = SWITCHED 1
```
Select **1** end press ENTER

Now in the following menu

**INTERFACE TYPE:**   $1 = LAN$   $2 = RS232$   $3 = RS485$   $2$ 

Select **2** end press ENTER

3) Start the LOCAL\_PRO program on the host PC.

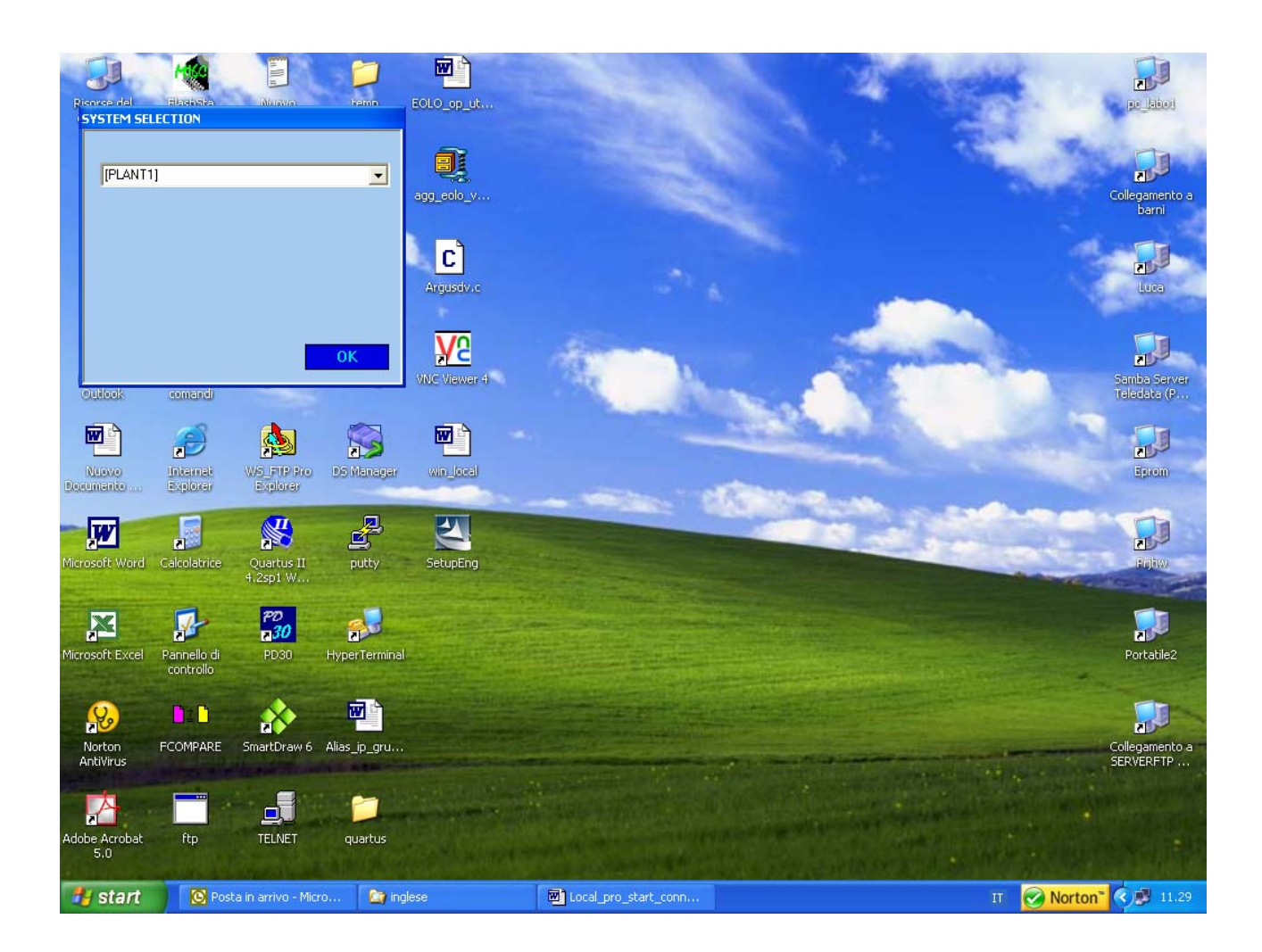

Type the plant name where Eolo control panel is installed and click on **OK** button

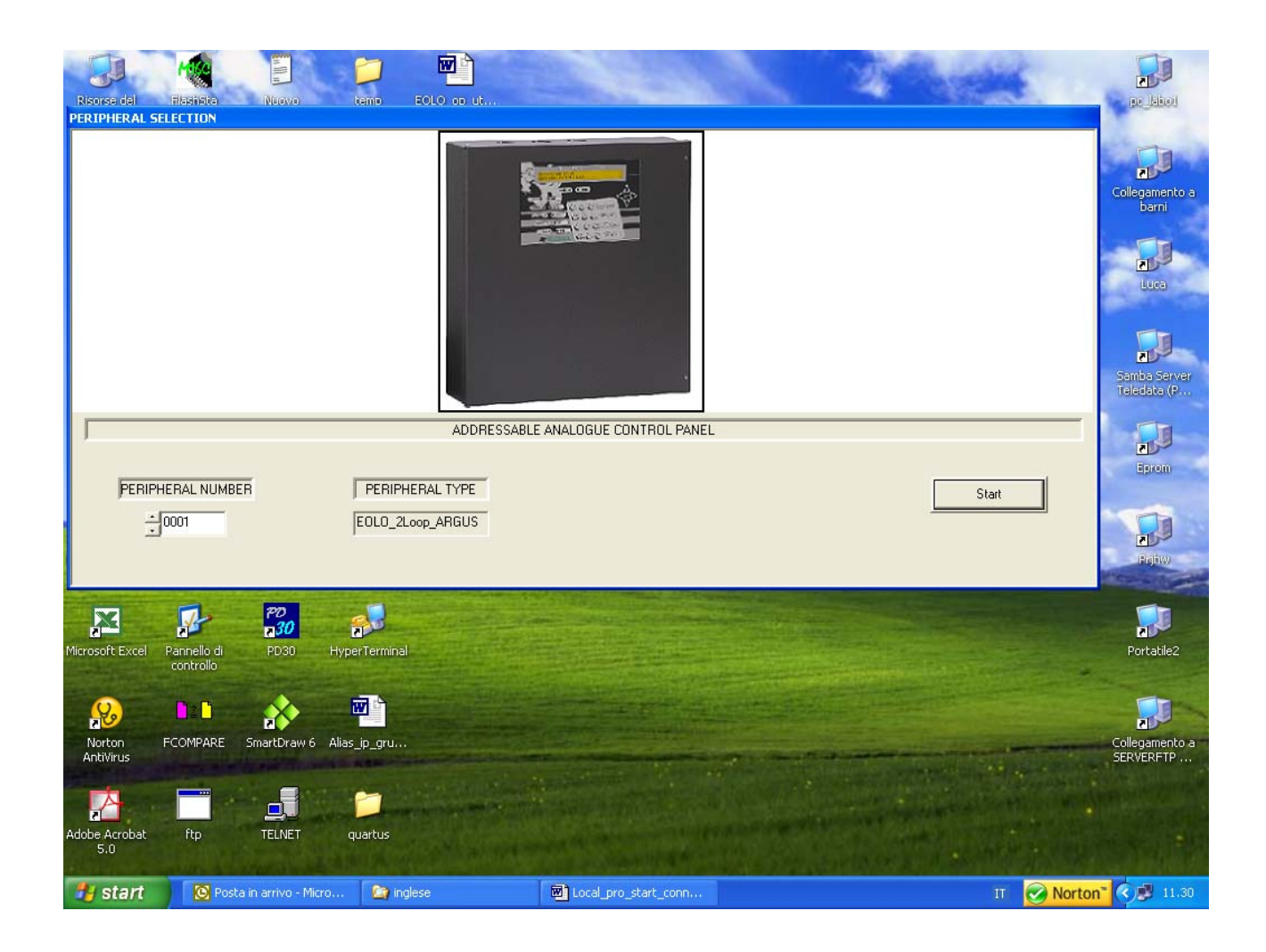

Type the **0001** PERIPHERAL NUMBER and click on **Start** button

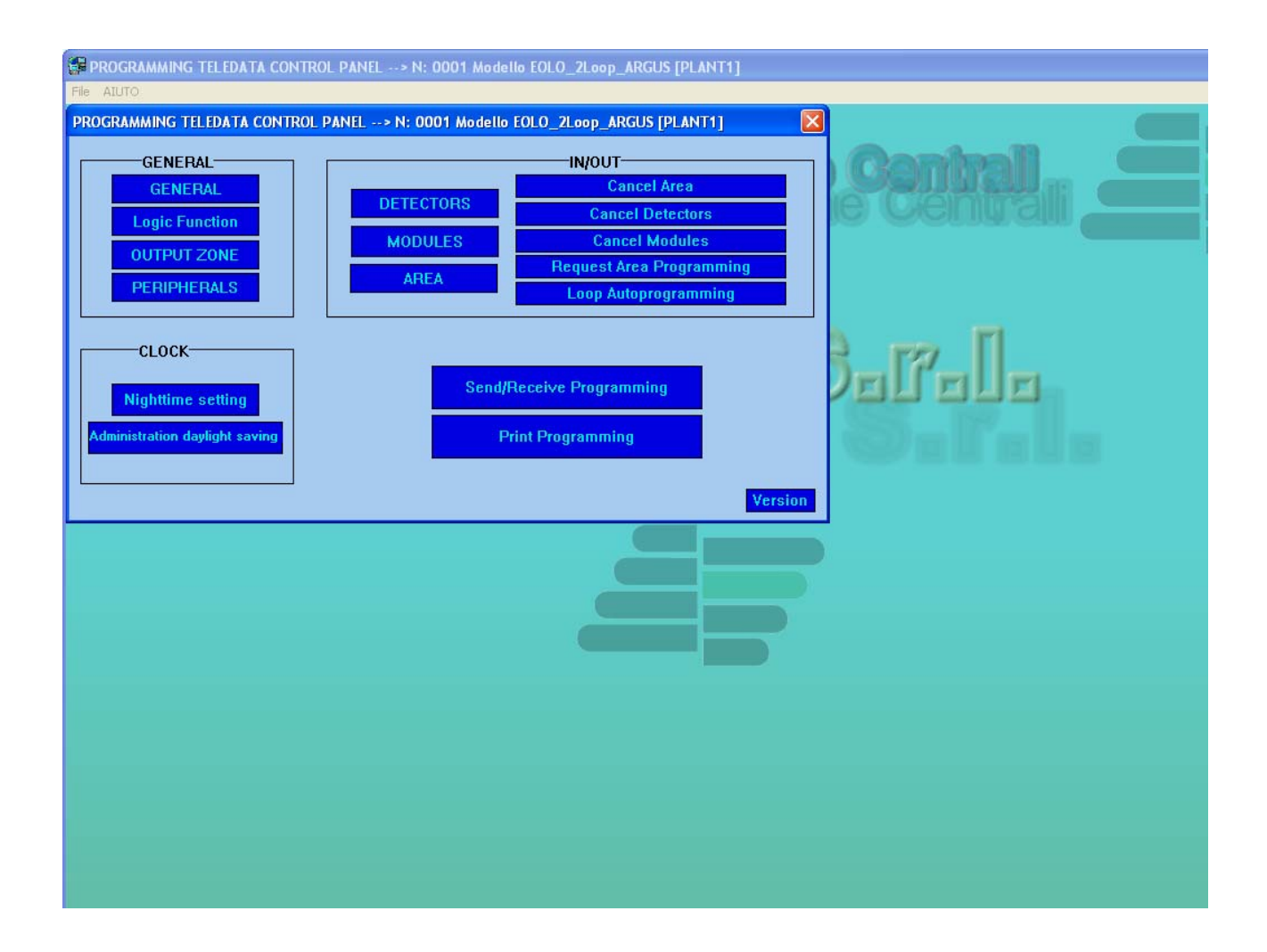

Click on **Send/Receive Programming** button

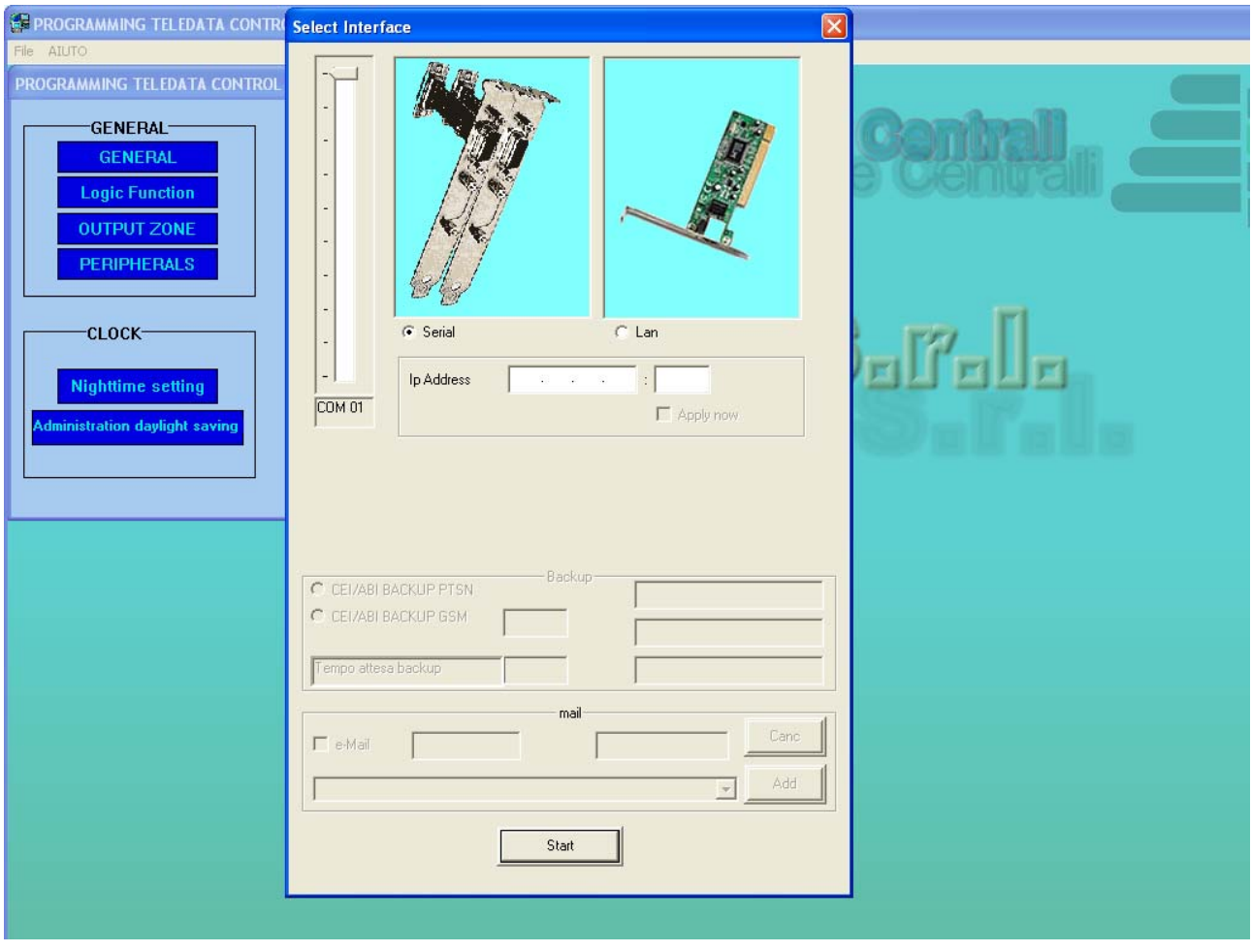

**Select the COM used on the PC (normally COM 1 or COM 2) and Serial field** 

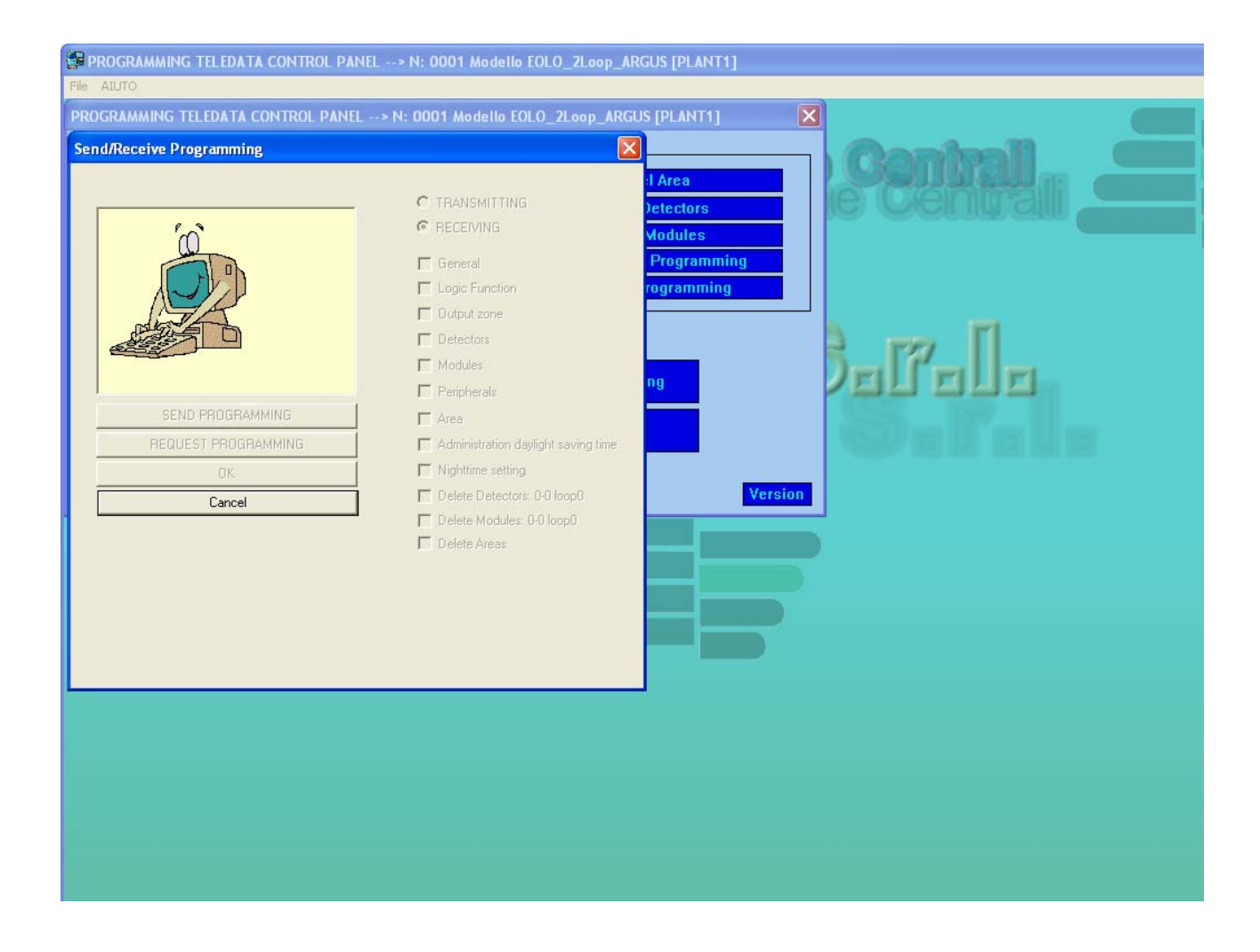

The **TRASMITTING** and **RECEIVING** fields blink in order to flag the serial line activity,

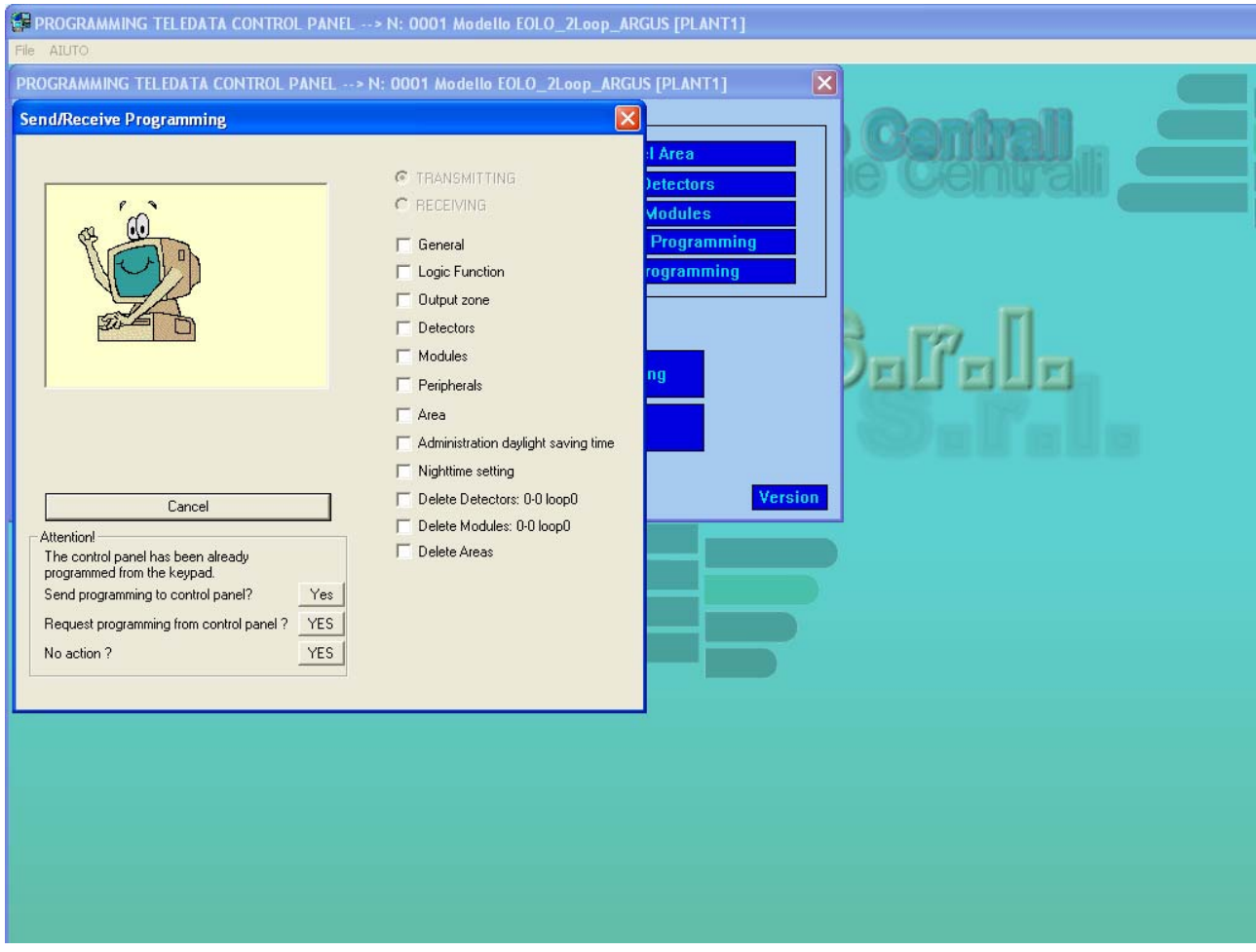

With successful connection above window will be displayed